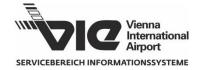

# 1 Background and purpose

The vehicle entrance to Vienna Airport's cargo area is equipped with an ANPR (automated number plate recognition) system. The Nallian "Vehicle DB" App enables on premises companies to grant access to specific vehicles. This document is a QuickReference for user registration and handling of the application, detailed in a separate user's manual.

# 2 Community Portal

https://vie-stg.nallian.io/ (test system); https://vie.nallian.io/ (live system)

## 2.1 Company- and user registration

- 1.) [Willkommen] Click on "Registrieren"
- 2.) [Create user] choose username (=e-mail), name, language, time zone, password, click "next". Then click on the validation link you receive via e-mail.
- 3.) [Choose organisation] Based on the chosen e-mail domain, you will possibly be asked to join an existing organisation (=registered company).
  - a. To do so, select the organisation and click on "Join organisation". The organisation admin of the selected company will receive an e-mail, asking him to approve your request and thus grant access to the app (see "2.2. Approval")
  - b. If not applicable, please click on "Create own organisation" to create a new company.
- 4.) [Create organisation] enter organisation name, VAT/EAN/DUNS/UEN, zip, city, country and click on "Create organisation".
- 5.) [Terms of Use] Read the master services agreement for the platform, tick the checkbox and click on "Agree". The community admin (=VIE administrator) will get an e-mail notification, asking him to approve your request to include the new company into the community and thus grant access to the app. Your user account will be given the "Organisation Admin" role.

# 2.2 Approval (only as an organisation admin)

- 1.) [Willkommen] click on "Bitte einloggen".
- 2.) [Sign in] Login with e-mail and password, then click "Sign in".
- 3.) [Main menu] Under "My Organisation" choose the menu item auf "Membership requests" or "Dashboard" and then "Membership requests" in the main screen area.
- 4.) [Membership requests] Click on "Actions" in the row showing the respective user name.
- 5.) [Popup] Using the dropdown, assign the roles "Organisation User" and "Vdb.OnPremise" and click "Accept". The roles can later be modified via the menu item "Users" (e.g. to define another "Organisation Admin").

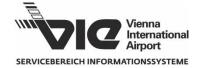

## 3 Vehicle DB App

https://vie-stg.nallian.io/vehicledb (test system)
https://vie.nallian.io/vehicledb (live system)

## 3.1 Managing vehicles

- 1.) [Sign in] Login with e-mail and password, then click "Sign in".
- 2.) [Terms of Use] This screen is only shown after the very first login. Read the subscription services agreement for the Vehicle DB App, tick the checkbox and click on "Agree".
- 3.) [Main menu] Click on "My vehicles" to list all vehicle entries created by your company.
- 4.) [My vehicles] Click "+ Add vehicle" to add a new vehicle, or choose one of the existing vehicles to manage it.
  - a. [Add vehicle] Enter License plate, vehicle type, country and owner.
  - b. [Slide-in menu] click on "..." and choose "Edit" or "Delete" in the dropdown menu. Via "+Add access right" you can immediately grant access rights to enter the cargo area.

## 3.2 Granting access rights

- 1.) [Main menu] Click on "My access rights" to list all vehicles that have been granted access rights by your company.
- 2.) [My access rights] Click on "+Add access right" to grant a new access permission, or choose one of the existing vehicles to manage it's permission.
  - a. [Add vehicle] After entering the license plate number, you may have to enter vehicle data (see above), if the vehicle entry hasn't been already created by another company.
  - b. [Slide-in menu] Here you can grant or remove access rights as well as modify the data of vehicles that have been created by your company.

#### 3.3 Data transfer to the ANPR

The access permissions granted by all members of the VIE community are combined and automatically transferred to the ANPR system every 15 minutes.

# 4 Support contact

The mailbox frachtzutritt@viennaairport.com is available for all your requests.